4. Click on the name of the second grid to change it. Type "1". Normally Revit would not allow this, however we will add an additional character to make this name unique. We choose a character which is not visible.

Right click in the text box. Select "Insert Unicode Control Character" and select the first character. It would appear that no character has been added, however hit enter and Revit will accept the grid name. Note that you can only access this menu while in a model view, not from the grid's property box.

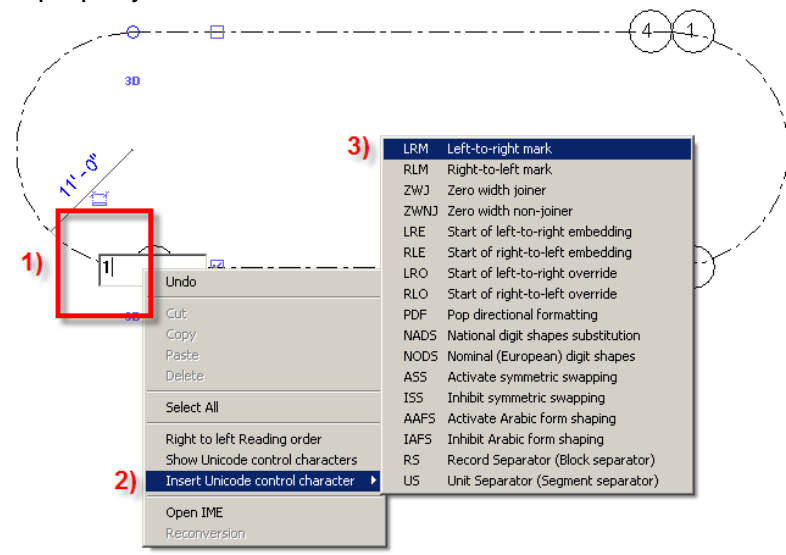

- 5. Use the check box to toggle the visibility of the grid bubble off.
- 6. Repeat the process for the third and fourth grid. Make sure to select a different Unicode character each time (the grid name still has to be unique). You'll notice in the image the second character has been selected for this grid.

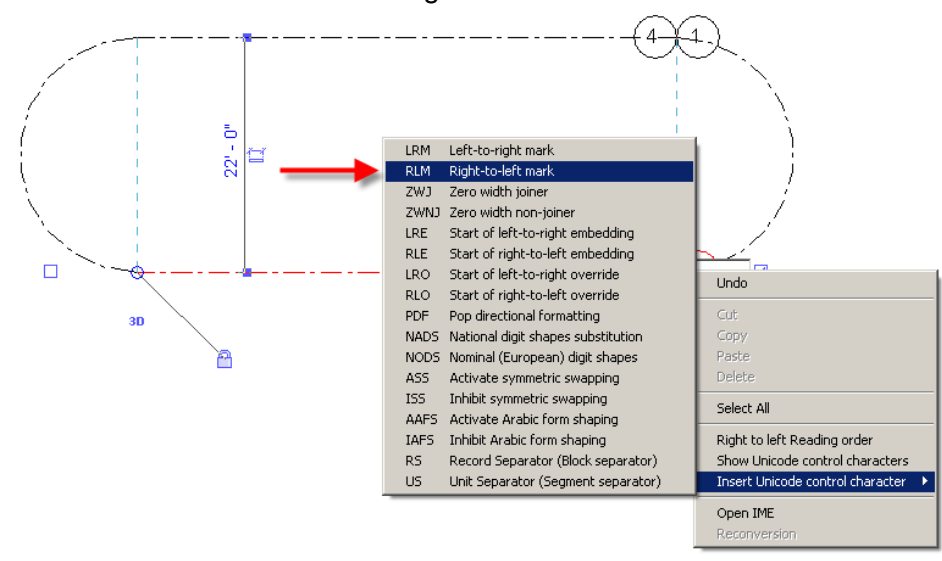